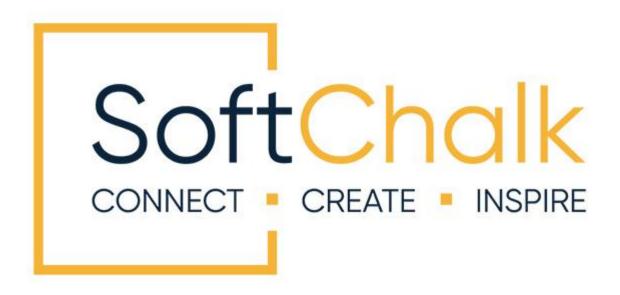

# New Features and Enhancements

**Create 11 through Earlier Versions of SoftChalk** 

Updated April 14, 2023

#### **Contents**

| Introduction                                           | 3  |
|--------------------------------------------------------|----|
| To Upgrade – Contact Sales at SoftChalk                |    |
| SoftChalk Support Center                               |    |
| LMS Guides                                             |    |
| SoftChalk New Features and Enhancements Guide Web Link |    |
| SoftChalk Cloud                                        | 4  |
| Quick Summary of Other New Features and Enhancements   | 6  |
| SoftChalk Create 10                                    | 9  |
| SoftChalk Create 9                                     | 11 |
| SoftChalk Create 8                                     |    |
| Copyright Information                                  |    |

#### Introduction

This is a short guide for customers who want to know what the new features and the latest enhancements in SoftChalk.

For your convenience, we have a <u>SoftChalk Cloud</u> section and a <u>Quick Summary of Other New Features and Enhancements</u> section that highlights our top new features.

#### **To Upgrade – Contact Sales at SoftChalk**

Please contact <a href="mailto:sales@softchalk.com">sales@softchalk.com</a> for information about upgrading.

#### **SoftChalk Support Center**

If you have technical questions about SoftChalk, please feel free to visit our <u>SoftChalk Support Center</u>.

The site above has links to our user guides explaining how to *put your SoftChalk lessons into various learning management systems (LMS)*. If you have a SoftChalk Cloud account, you may be copying and pasting links to your lessons into the LMS.

#### **LMS Guides**

Below are a few of our most popular LMS guides.

Blackboard and SoftChalk Cloud Integration Guide

Brightspace by D2L (Desire2Learn)

Canvas (Instructure)

Jenzabar

Moodle

**Schoology** 

#### **SoftChalk New Features and Enhancements Guide Web Link**

The web link for this guide is below. As we update this guide, the URL will remain the same. (You may want to bookmark this link in your web browser.)

https://softchalk.atlassian.net/wiki/download/attachments/129404604/cloudguide.pdf?api=v2

#### SoftChalk Cloud

With a <u>SoftChalk Cloud</u> account, you always have access to the latest SoftChalk products, which comes as a feature of your SoftChalk Cloud account.

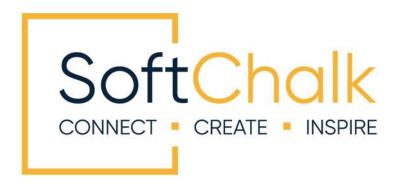

Try out SoftChalk Cloud with a Free 14-Day Trial Version.

For help on getting started, please see our:

- SoftChalk Cloud Quick Start Guide
- SoftChalk Cloud Guide
- Video Tutorials
- Migration to SoftChalk Guide (This guide is for previous desktop)
   SoftChalk users who want to migrate their content to their SoftChalk Cloud accounts.)

If you are new to SoftChalk, you will find many benefits to using SoftChalk Cloud as noted below.

| Benefit / Feature | Description                                                                                                    |
|-------------------|----------------------------------------------------------------------------------------------------|
| Save Time!        | With a SoftChalk Cloud account, instructors can easily access and edit their SoftChalk lessons both at home and school.                        |
|                   | Just log into your SoftChalk Cloud account and you are ready to go!                                                                            |
|                   | There are no "lost lessons" since the content is stored in the Cloud. You have the option to save your content to your local computer as well. |

|                                                                      | Since instructors with non-admin rights work in the Cloud, your tech support saves time from being involved in installations and updates.                                                                                                    |
|----------------------------------------------------------------------|----------------------------------------------------------------------------------------------------|
| Update your lesson in one place but link to it in multiple places    | You can update your lesson in the Cloud but link to the lesson in many places such as multiple courses within your LMS. In other words, you can make edits in the Cloud and your linked content is immediately updated.                                                                                                    |
| Collect scores<br>from SoftChalk<br>lessons in your<br>LMS gradebook | First, your LMS admin would enable LTI in your LMS – that procedure usually takes about 30 minutes. The steps are listed in our LMS guides - see the earlier section in this guide LMS Guides.                                                                                                    |
|                                                                      | After your LMS admin has enabled the LTI feature within your LMS, you can use LTI links to capture scores. When you save a lesson to SoftChalk Cloud, a hyperlink and an LTI link are generated for the lesson. Add the LTI link for your lesson into your LMS and your students' scores will go directly into your LMS gradebook.                                                                                             |
|                                                                      | For more details on pasting LTI links, see the earlier section in this guide <u>LMS Guides</u> .                                                                                                    |
| Collect scores<br>from SoftChalk<br>lessons in your<br>Cloud account | If you do not have an LMS (or choose not to collect student scores in your LMS), you can use the ScoreCenter feature within your SoftChalk Cloud account to collect scores. For more details, see the <b>Track Student Scores OUTSIDE an LMS</b> (ScoreCenter) section in the SoftChalk Cloud Guide.                                                                                                    |
| Collaborate with other instructors on SoftChalk lessons              | You can create shared folders and share lessons and other content.                                                                                                    |
| Reference<br>SoftChalk Cloud<br>Items in a Lesson                    | You can save files such as a PDF or an image to your <b>Files</b> area of your SoftChalk Cloud account. Then you can insert a reference to that file in a SoftChalk lesson. If you use the same PDF or image in multiple lessons and need to update, you can simply update the file once in your Cloud account. For more details, see the <b>Save Content to Your Files Area</b> section in the <u>SoftChalk Cloud Guide</u> . |
| Save Activities<br>and Quiz Groups<br>in SoftChalk Cloud             | You can save Activities and Quiz Groups in SoftChalk Cloud and insert them in different lessons. For more details, see the <b>Save a Learning Object or Quiz Group</b> section in the <u>SoftChalk Cloud Guide</u> .                                                                                                    |

| Create Online                                 | You can create new content and make edits with our browser editor (Create Online). For more details, see the <b>Create</b> Online section in the SoftChalk Cloud Guide.                               |
|-----------------------------------------------|----------------------------------------------------------------------------------------------------|
| Download backup<br>.zip and SCORM<br>packages | You can quickly download a .zip or SCORM package copy to maintain a backup of all your SoftChalk Cloud content. For more details, see the <b>Manage Content</b> section in the SoftChalk Cloud Guide. |

# **Quick Summary of Other New Features and Enhancements**

Below is a "quick executive summary" of some of our top new features and enhancements of SoftChalk Create.

For details on the advantages and features of a SoftChalk Cloud account, please see the previous section <u>SoftChalk Cloud</u>. SoftChalk Create 11

| New Features                                            | Description                                                                                                    |
|---------------------------------------------------------|----------------------------------------------------------------------------------------------------|
| Accordions, Tabs, Custom DIV Block, & Block Quotes      | Present content in an Accordion or a Tabs interactive. Set long quotations with citations apart in a Block Quote. Use the Custom DIV with customizable options for use in lesson designs.                       |
| Scored Widgets                                          | You can now embed a custom, self-hosted activity into a lesson from another source, e.g., H5P, but still allow the score to be tracked in ScoreCenter, just as scores are tracked for SoftChalk's interactives. |
| New Math<br>Equation and<br>Chemical Formula<br>editors | Math Equation  New math editor adds the ability to quickly integrate different expressions and symbols within a math equation.                                                                                  |
|                                                         | Chemical Formula  New chemistry formula editor contains a toolbar with the common chemical symbols and Periodic table symbols to create chemical notations.                                                     |

#### **Updated Activities**

SoftChalk now has **30** exercises (activities and quiz items) that you can use to enliven your content and engage your students in active learning.

For a listing of these exercises, please see our FAQ <u>I see that SoftChalk Create has a number of activities and quiz items. Do you have a list of which items can be scored and which items are for presentation?</u>

# Three New Lesson Layouts

Choose from three new layouts for your lessons:

- 1. <u>Horizontal</u> Designed to update the 'look and feel' of your lessons with these new features: Customizable banner at the top of the page, streamlined navigation, Nav bar display on upward scroll makes navigating easy from anywhere in the page.
- 2. <u>Vertical</u> Designed to maximize the lesson page area devoted to content by offering: elimination of the banner at the top of the page, customizable sidebar includes both a title area and footer area, and previous page navigation displayed on upward scroll allows more room for display of content on the page.
- 3. <u>Classic</u> Designed for those who like the classic look and feel for their SoftChalk lessons, this style retains many of the classic features, but updates your lesson with streamlined navigation, and support for longer names for pages in the navigation bar.

#### New lesson features available in all lesson layouts

- New overview page replaces old table of contents page
- Support for more than 25 new font choices and new default fonts style text and headings in lessons
- Support for additional heading styles (H4, H5, H6)
- New page designs that provide more whitespace on the page
- New color options for page designs with higher color contrast for better readability and accessibility
- Updated Textpoppers to Tooltips with more modern and responsive design
- QuizPoppers and QuizGroups have been updated to a more modern and responsive design
- Tables have been updated to a more modern and responsive design
- New option to add captions to images
- New sidebar options include:
  - Sidebar visibility open/close options

|                             | <ul> <li>Table of Contents within sidebar with show/hide options</li> </ul>                                                                                                    |
|-----------------------------|----------------------------------------------------------------------------------------------------|
|                             | <ul> <li>Customize sidebar width</li> </ul>                                                                                                    |
|                             | <ul> <li>New styling</li> </ul>                                                                                                    |
|                             | <ul> <li>Customizable panels replace stock options</li> </ul>                                                                                                    |
|                             | <ul> <li>More control over heading and content display</li> </ul>                                                                                                    |
| More Responsive<br>Features | Lesson page content responds to the device screen size, platform, and orientation.                                                                                                    |
|                             | Built into every lesson so content author does not have to do anything to ensure responsive lesson content                                                                                                |
| More Accessibility          | Visible "Skip Navigation" feature                                                                                                    |
| Features                    | Simplified Table of Contents (TOC)                                                                                                    |
|                             | Improved accessibility for TOC elements                                                                                                    |
|                             | Improved and corrected page landmarks and ARIA                                                                                                    |
|                             | tagging                                                                                                    |
|                             | Changed the illogical tab order of the page                                                                                                    |
|                             | Enhanced the visual focus indication                                                                                                    |
|                             | Alt Tags added for Logo images                                                                                                    |
|                             | Banner and Sidebar heading structure corrected                                                                                                    |
|                             | Improved contrast for text and background color                                                                                                    |
|                             | combinations for styles                                                                                                    |
|                             | <ul> <li>For more details about SoftChalk's accessibility, please visit<br/><a href="https://softchalk.com/cloud/accessibility">https://softchalk.com/cloud/accessibility</a> for information.</li> </ul> |

### **SoftChalk Create 10**

| New Features                                          | Description                                                                                                    |
|-------------------------------------------------------|----------------------------------------------------------------------------------------------------|
| New Designer<br>Headers and<br>Callout Boxes          | Select from <i>new styled headers</i> and coordinating callout boxes that complement the theme (or style properties) of your lesson.                                                                                     |
| New Activities and QuizPoppers                        | SoftChalk Create now has <b>30 exercises</b> (activities and quiz items) that you can use to enliven your content and engage your students in active learning.                                                           |
|                                                       | For a listing of these exercises, please see our FAQ <u>I see that SoftChalk Create has a number of activities and quiz items. Do you have a list of which items can be scored and which items are for presentation?</u> |
| Enhancements to Activities and QuizPoppers            | Not only have we added more activities and quiz items, but we have also enhanced previous activities and quiz items.                                                                                                    |
| Quizroppers                                           | Below is a quick listing of some of the enhancements:                                                                                                    |
|                                                       | Add <b>more answer choices</b> when building activities and quiz items.                                                                                                    |
|                                                       | Ex. Multiple Choice, Multiple Answer, Matching, Labeling, Matching, Ordering                                                                                                    |
|                                                       | Add feedback for individual multiple choice answers                                                                                                    |
|                                                       | New icons for non-embedded items                                                                                                    |
| Feedback<br>Questions<br>QuizPopper                   | Create a question that provides feedback to your students that is based on the answer chosen.                                                                                                    |
| Multiple Blanks<br>QuizPopper                         | Create a question that requires your learners to complete sentences by typing the correct word or phrase in the blank(s).                                                                                                |
| Sentence<br>Completion<br>QuizPopper                  | Create a question that requires your students to complete sentences by selecting the correct word or phrase from a drop-down menu of choices.                                                                            |
| Streamlined<br>Process for<br>Creating<br>QuizPoppers | Creating QuizPoppers is easier than ever with clearly organized tabs guiding you through the setup process.                                                                                                    |

| New QuizPopper<br>and Activity<br>Display Options | You now have three options to display your QuizPoppers, Quiz Groups and Activities: Pop-up from Icon, Pop-up From Clickable Text and Embed in Lesson.                                                                                                    |
|---------------------------------------------------|----------------------------------------------------------------------------------------------------|
| Enhancements to QuizPoppers                       | Add more answer choices or possible answers when building QuizPoppers.                                                                                                    |
| Mobile Devices                                    | As the mobile device market evolves, we continue to<br>keep pace with modern technology. For info on<br>supported devices, please see our <u>System Specifications</u><br>page.                                                                                                    |
| Web Browsers                                      | <ul> <li>We continue to keep pace with updates to web<br/>browsers so that our software is compatible with the<br/>major web browsers - Chrome, Edge, Firefox, IE, and<br/>Safari.</li> </ul>                                                                                                    |
| Accessibility Improvements                        | There have been <i>many improvements in our accessibility features</i> . The improvements include:                                                                                                    |
|                                                   | <ul> <li>Improved experience for users with screen readers for<br/>table of contents, sidebar contents, print all link and the<br/>main lesson content.</li> </ul>                                                                                                    |
|                                                   | Banner title improvements                                                                                                    |
|                                                   | Keyboard controls for activities                                                                                                    |
|                                                   | <ul> <li>MathML functionality ensures that when math equations<br/>are used in a SoftChalk lesson, screen reader software<br/>can read the equation.</li> </ul>                                                                                                    |
|                                                   | <ul> <li>Students can view text descriptions of audio and video<br/>content as well as content presented in iFrames and<br/>widgets.</li> <li>For more details about SoftChalk's accessibility, please<br/>visit <a href="https://softchalk.com/cloud/accessibility">https://softchalk.com/cloud/accessibility</a> for<br/>information.</li> </ul> |

## SoftChalk Create 9

| New Features                                                           | Description                                                                                                    |
|------------------------------------------------------------------------|----------------------------------------------------------------------------------------------------|
| Support for Chrome<br>Browser                                          | Chrome browser support is now available for students viewing your lesson. In other words, once your lesson is online (either in SoftChalk Cloud or available in a learning management system) then the content is viewable on Chrome. |
| Major Accessibility<br>Enhancements                                    | Frame free lessons and fully HTML5-compliant content.                                                                                                    |
| Google Analytics                                                       | Add Google Analytics for your SoftChalk lessons, allowing you to measure and report student use of your learning content.                                                                                                    |
| New Media Search<br>Repositories – Khan<br>Academy and Getty<br>Images | Access to thousands of new resources through SoftChalk's integration with Khan Academy and Getty Images.                                                                                                    |
| New Fluid Layout                                                       | Our new fluid layout will automatically adjust your lesson display on any screen size for any device.                                                                                                    |
| No duplicate files for pages on mobile devices                         | With the new fluid layout, we have removed the <b>Include mobile pages</b> option, so that there are no duplicate files for pages on mobile devices.                                                                                  |
| Fonts Listed by %                                                      | Fonts are listed as a % to be compatible with HTML5.                                                                                                    |
| Two Additional Fonts                                                   | Euphemia and Trebuchet MS have been added as fonts                                                                                                    |

### **SoftChalk Create 8**

#### **SoftChalk Create 8 New Features**

| New Features                                                   | Description                                                                                                    |  |
|----------------------------------------------------------------|----------------------------------------------------------------------------------------------------|--|
| All Content Is<br>Mobile Friendly                              | All activities can now be viewed on mobile devices. Additional accessibility features are available.                                                                                                    |  |
| Save Items to<br>SoftChalk Cloud<br>and Reference<br>the Items | Within your SoftChalk Create lesson, right-click on an item (see below) and choose Save to SoftChalk Cloud. Items that can be saved to the Cloud include:                                                                                                    |  |
| Insert an Item<br>from SoftChalk<br>Cloud into Your<br>Lesson  | You can easily insert content from the <b>My Content</b> area of your SoftChalk Cloud account into your SoftChalk lessons. Within your SoftChalk Create lesson, choose <b>Insert/SoftChalk Cloud Item</b> . (You can also right-click within your lesson and choose <b>SoftChalk Cloud Item</b> .) |  |
| Page Names                                                     | Name the page links in the navigation areas (nav bar and dropdown navigation).                                                                                                    |  |
| Include Bottom<br>Navigation                                   | Option to NOT show the bottom navigation links (Return to Top, Previous and Next links) for a styled lesson.                                                                                                    |  |
| How To Tutorial and Example for Each Activity                  | All the Activity creation windows have a <b>How To</b> tab with images and links to online working Activities and videos.                                                                                                    |  |

#### **SoftChalk Create 8 Enhancements**

| Enhancements                                                                           | Description                                                                                                    |
|----------------------------------------------------------------------------------------|----------------------------------------------------------------------------------------------------|
| Media Search – Insert<br>an Editable Activity or<br>Quiz Group from<br>SoftChalk Cloud | When searching SoftChalk Cloud with the Media Search, you have the option to insert activities or quiz groups as editable items.                                                                                                    |
| Media Search –<br>Learning Registry                                                    | The Learning Registry ( <a href="www.learningregistry.org/">www.learningregistry.org/</a> ) is now searchable from the Media Search tool, providing access to thousands of digital learning resources including the National Archives, The Library of Congress, and PBS Learning Media. |
| Media Search – Alt tag<br>and long description                                         | When inserting images found in the Media Search, the <b>alt</b> tag is automatically populated with the image title and the <b>longdesc</b> is populated with the image title and description.                                                                                          |
| Media Search – URL<br>links                                                            | URL links found in the Media Search can be inserted into a lesson as a link or embedded as an iFrame.                                                                                                    |
| Save to SoftChalk<br>Cloud – Folder Tree                                               | From <b>File/Save to SoftChalk Cloud</b> , you can select a folder to save your content in. To <b>replace a lesson</b> , click on the lesson name in the folder tree at the right and click the <b>Save</b> button at the left.                                                         |
| StyleBuilder                                                                           | Includes the ability to add a <b>background image</b> to the banner and the footer. There is an option to have this image repeat. Choose <b>Tools/StyleBuilder</b> and select the <b>Banner or Footer tab</b> .                                                                         |
| Package Lesson –<br>Choose Location to<br>Save a Packaged File                         | You can select where to save a packaged lesson.                                                                                                    |
| Quiz Pools                                                                             | Importing and exporting questions as quiz pools is available in both the desktop and web launch versions of SoftChalk.                                                                                                    |
| Accessibility -<br>Activities                                                          | There are now keyboard controls for activities. For details, please see the section <b>Keyboard Controls</b> in the <u>Student Guide to SoftChalk Lessons</u> .                                                                                                    |
| Accessibility - MathML<br>Functionality                                                | New MathML functionality ensures that when math equations are used in a SoftChalk lesson, screen reader software can read the equation.                                                                                                    |

| Accessibility – Text descriptions                    | Students can view text descriptions of audio and video content as well as content presented in iFrames and widgets.                                                                                                    |
|------------------------------------------------------|----------------------------------------------------------------------------------------------------|
| Mobile Lesson Pages –<br>Color Style<br>Enhancements | Color is used from the style for the lesson.                                                                                                    |
| iFrame – Scrolling<br>Options                        | There is an option for a frame border and scroll bars.                                                                                                    |
| Quiz Groups and<br>Activities - Text Link<br>Option  | There is the option to create a text link to open a Quiz Group or Activity. You can designate the text for the text link. (This feature exists with QuizPoppers as well.)                                                                                                    |
| Manage Publish<br>Accounts                           | There is a separate window to manage your accounts where you save to SoftChalk Cloud or a learning management system. Within SoftChalk Create, this window is found under File/Manage Publish Accounts. (This window replaces the Accounts tab in the File/Publish Lesson window in SoftChalk 7.) |
| How To Tab - Tutorials                               | Convenient links to tutorials are found under the <b>How To</b> tab for Media Search, Widget, Iframe, Quiz Group and Activities.                                                                                                    |

# **Copyright Information**

SoftChalk Create 11, Create 10, Create 9, and Create 8. Copyright ©2018-2023 SoftChalk LLC All Rights Reserved.